## The Attendees Pod – participants

| Attendees (2)                        | = |
|--------------------------------------|---|
| 1 A=                                 |   |
| Ca Active Speakers                   |   |
| <ul> <li>Hosts (1)</li> </ul>        |   |
| 🙈 Abi Ball                           |   |
| <ul> <li>Presenters (0)</li> </ul>   |   |
| <ul> <li>Participants (1)</li> </ul> |   |
| 🚨 Alice Blue                         |   |
|                                      |   |

| Attendees (2)                        | ≡. |
|--------------------------------------|----|
|                                      |    |
| Ca Active Speakers                   |    |
| <ul> <li>Raised Hand (0)</li> </ul>  |    |
| <ul><li>Agree (0)</li></ul>          |    |
| <ul> <li>Disagree (0)</li> </ul>     |    |
| <ul> <li>Stepped Away (0)</li> </ul> |    |

If the host has chosen to display the attendees pod you will see a list of people who have logged into the Adobe Connect room. You can see from the example on the left that the pod is divided into three sections – **Hosts**, **Presenters** and **Participants**.

Hosts can promote participants from within the attendees pod. If they have done this you will appear under the Presenters (or Hosts) section of the pod rather than the Participants section.

You can switch view in the attendees pod by clicking on the **Attendee Status View** button at the top left of the pod. This will show who has raised their hand (for example) and how many times. We recommend that you choose the **Attendee View** (which is the

default view) as this gives you more functionality.

You will see that each attendee has a yellow or blue icon next to their name. Yellow icons are logged in attendees (i.e. those who have accessed the room through Moodle) and blue icons are guest attendees (i.e. those who have accessed the room via a URL). Hosts are holding microphones and presenters have presentation screens behind them a or and presenters have presentation screens behind them a or an extended or and presenters have mobile devices and presenters have mobile devices in front of them are or a screen also be yellow if they are logged in.

For further information about Adobe Connect roles please see the document entitled *Adobe Connect Roles*.

| ≡-                                   | Attendees (2) |           |                  |  |
|--------------------------------------|---------------|-----------|------------------|--|
| .dobe+C                              |               |           | Edit My Info     |  |
| • Atten                              | dee View      |           | Change View 🕨 🕨  |  |
| Attendee Status View                 |               | w         | Attendee Options |  |
| 🛃 🛛 Abi Ball                         |               | _         | Attendee options |  |
|                                      | ▶ Presenters  | ; (0)     | Help             |  |
|                                      |               |           |                  |  |
|                                      | ≡- Att        | tendees ( | 2) =-            |  |
| play/BVhelp/Adobe+C                  |               |           |                  |  |
| Ca Active Speakers                   |               |           |                  |  |
| Hosts (1)     Start Private Chat     |               |           |                  |  |
| Abi Bell                             |               |           |                  |  |
| <ul> <li>Presenters (0)</li> </ul>   |               |           |                  |  |
| <ul> <li>Participants (1)</li> </ul> |               |           |                  |  |
| alice Blue                           |               |           |                  |  |

You can also access the different Attendee options (as per the buttons) from the drop down menu at the top right of the pod. From here you can also **Edit My** (your) **Info...** This will allow you to change your display name only.

If the host has enabled private chat for the room you will be able to start one with an individual by clicking on their name in the pod. A pop out will appear where you choose **Start Private Chat**.

If you have been given microphone rights by the host you will see a microphone icon next to your name in the attendees pod.

| <ul> <li>Participants (1)</li> </ul> | lf  |
|--------------------------------------|-----|
| 🚨 Alice Blue 🔮 🤅                     | 📀 a |

f you use the status symbols (emoticons) these will also appear next to your name in the pod.

Abigail Ball, Digital Services

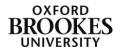